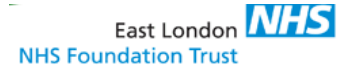

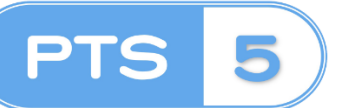

## **PRESCRIPTION TRACKING SYSTEM** Ward User Access

### **Introduction**

Mile End Pharmacy dispenses medications for various sites including Newham, East Ham, Luton, Bedfordshire, City and Hackney and Mile End. Pharmacists and Pharmacy Technicians from the various sites send orders to Mile End Pharmacy, the medication is dispensed and then couriered to the corresponding sites. To achieve this process, an electronic Prescription Tracking System is used to receive the work, monitor the work flow and most importantly it displays the status of the work. For example, the prescription can be marked that it is checked and completed, if an item is a 'To Follow', or if it is work to be sent on specific transport. Once all of the prescriptions are complete the medication can be dispatched on the courier for each sites correct pick up time.

### **WHERE TO ACCESS THE PRESCRIPTION TRACKING SYSTEM:**

- 1. Is a web app that can be accessed on  $\frac{http://svr-1}{http://svr-1}$ [apps/PTSWeb/](http://svr-apps/PTSWeb/)
- 2. This is pre-installed on ELFT computer terminals with the following icon to access

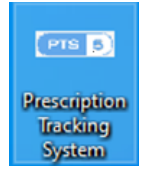

3. Contact your **SITE Pharmacy Team** to provide you with access, stating your role, ward in which you work and your windows username.

**NOTE:** Only Mental Health Nurse (RMN), Ward doctors and Ward Admins will be able to have access to the system for the ward assigned. If you work between multiple wards – *please see "Switching between Wards" section for further details*

4. If you have any technical difficulties with accessing or using PTS please contact the team on **elft.pts@nhs.net**

### **OVERVIEW OF PTS:**

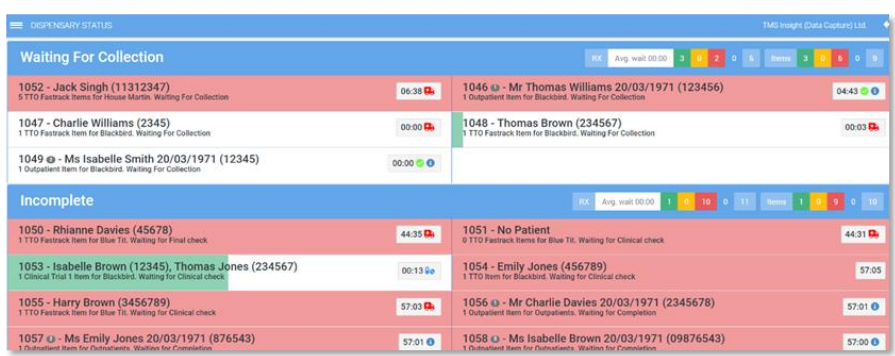

PTS will have a target time specifying how long it should take to go through the dispensing process. Based upon this time a progress bar will move from left to right showing what proportion of the time has lapsed. The colour of the bar also changes dependent upon the lapsed time. Typically, it is green until 75% of the lapsed time as lapsed at which point it turns amber.

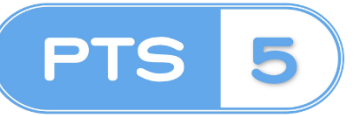

# **PRESCRIPTION TRACKING SYSTEM**

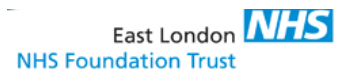

Ward User Access

Upon start of the Prescription Tracking System you will be presented with the landing page of all prescription request for the ward that you are assigned to

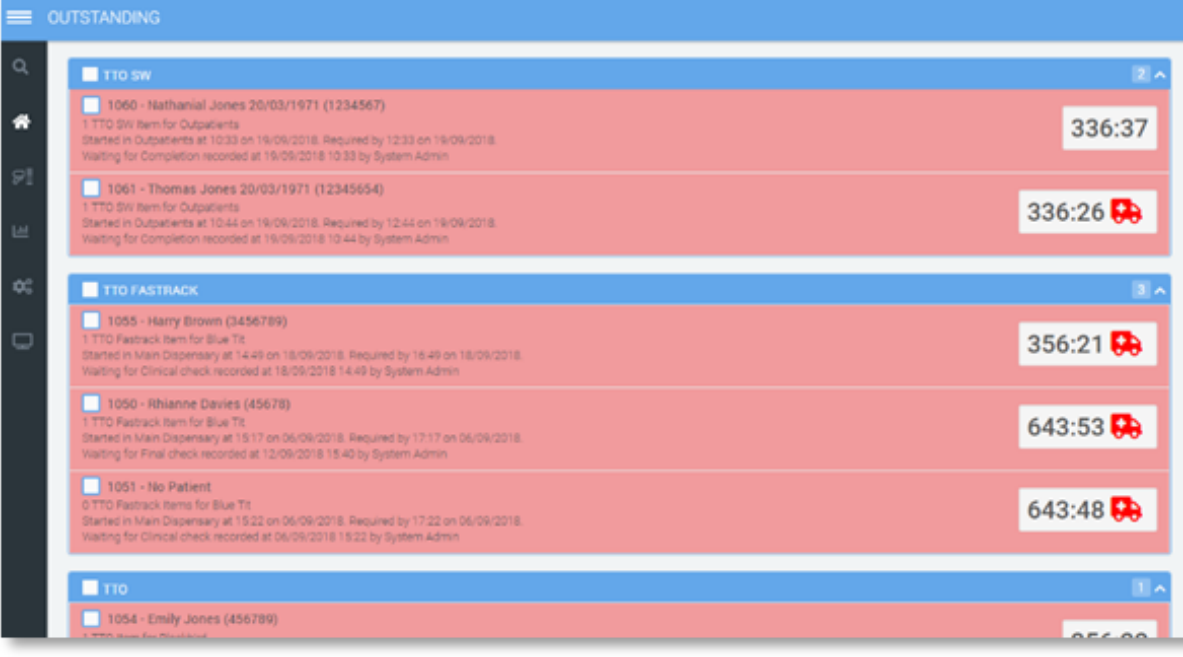

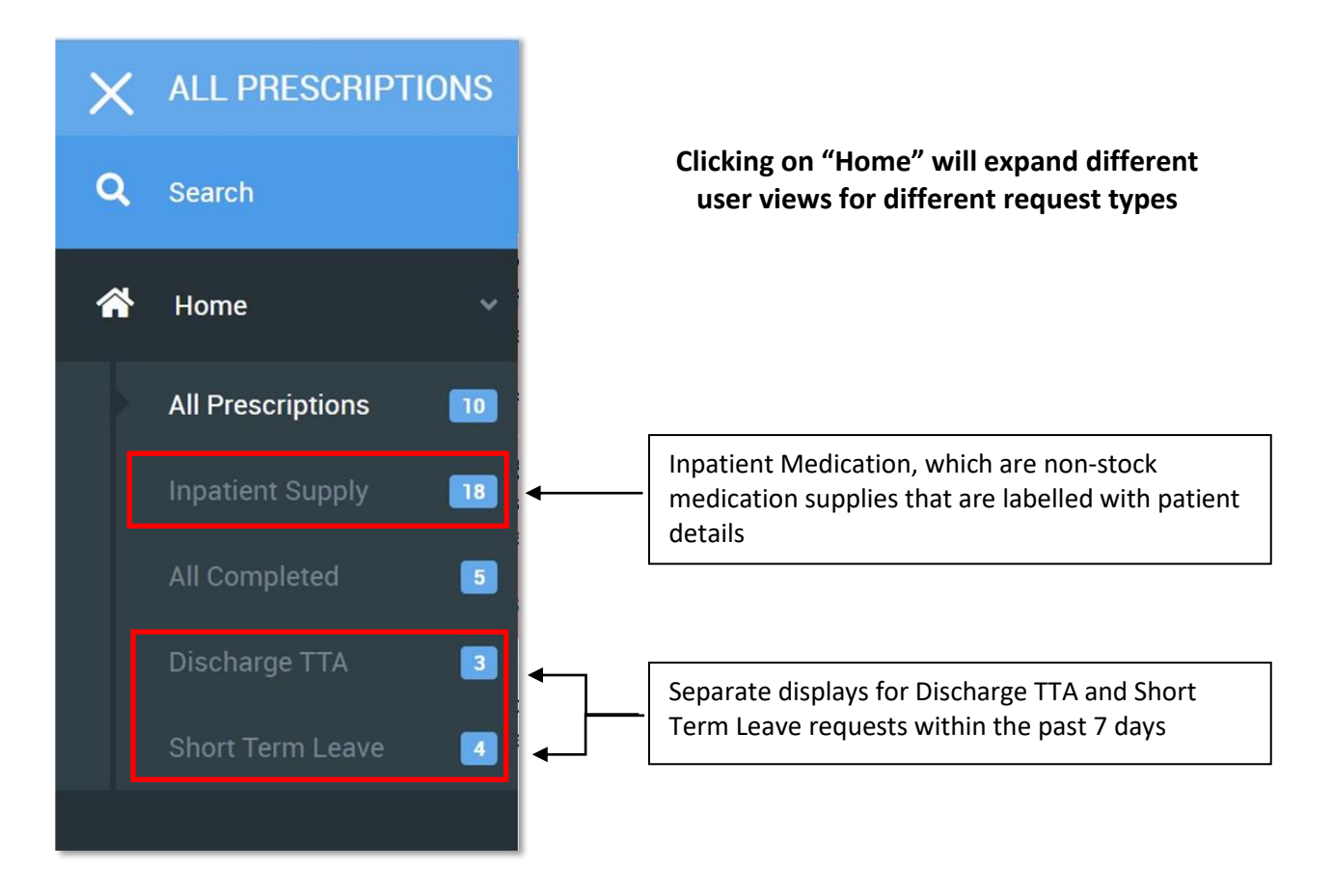

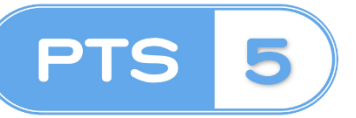

## **PRESCRIPTION TRACKING SYSTEM**

Ward User Access

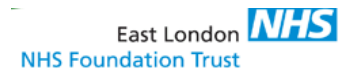

with courier

drivers/porters will be indicated with a "Green" bag

**DISCHARGE TTA**  $1<sup>2</sup>$ For each Dispenary **COMPLETE** view for Inpatient 143198 - Pharmacy Test (1100110011) request, Discharge 00:00 **Oc** 1 (Electronic) Discharge TTA Item for Test Ward Completed at 21:10 Today. Deliver by 09:00 on 19/07/2023 TTA and Short Term leave request will **INCOMPLETE**  $1 \wedge$ indicate when dispensing is 143199 - Patient Dummy (22002200) complete the complete state of 1 (Electronic) Discharge TTA Item for Test Ward  $00:02$  **Os** Started in Mile End Hospital Dispensary at 21:10 Today. Required by 12:00 on 18/07/2023. Dispensing recorded at 17/07/2023 21:11 **COMPLETE**  $\overline{1}$ Completed request that are now on route 143198 - Pharmacy Test (1100110011)

 $00:00$  I

### **Prescription Request**

1 (Electronic) Discharge TTA Item for Test Ward

Completed at 21:10 Today. Deliver by 09:00 on 19/07/2023

For each prescription request per patient Prescription Tracking System will display in the following format:

The "**Progress Bar**" will display the elapse of time whilst the prescription is being dispensed and uses the Red, Green, Amber colours if a prescription is nearing the delivery time while Red will indicate it has past the expected completion time.

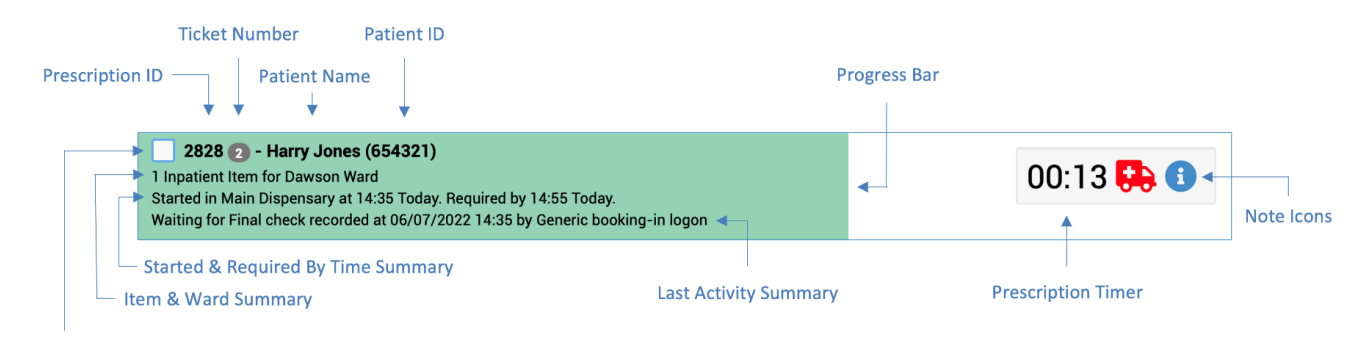

Select/Deselect Prescription

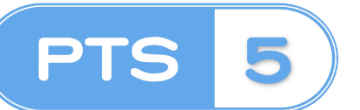

 **PRESCRIPTION TRACKING SYSTEM** Ward User Access

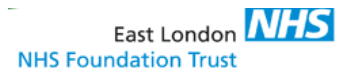

**Key overview for each Prescription request**

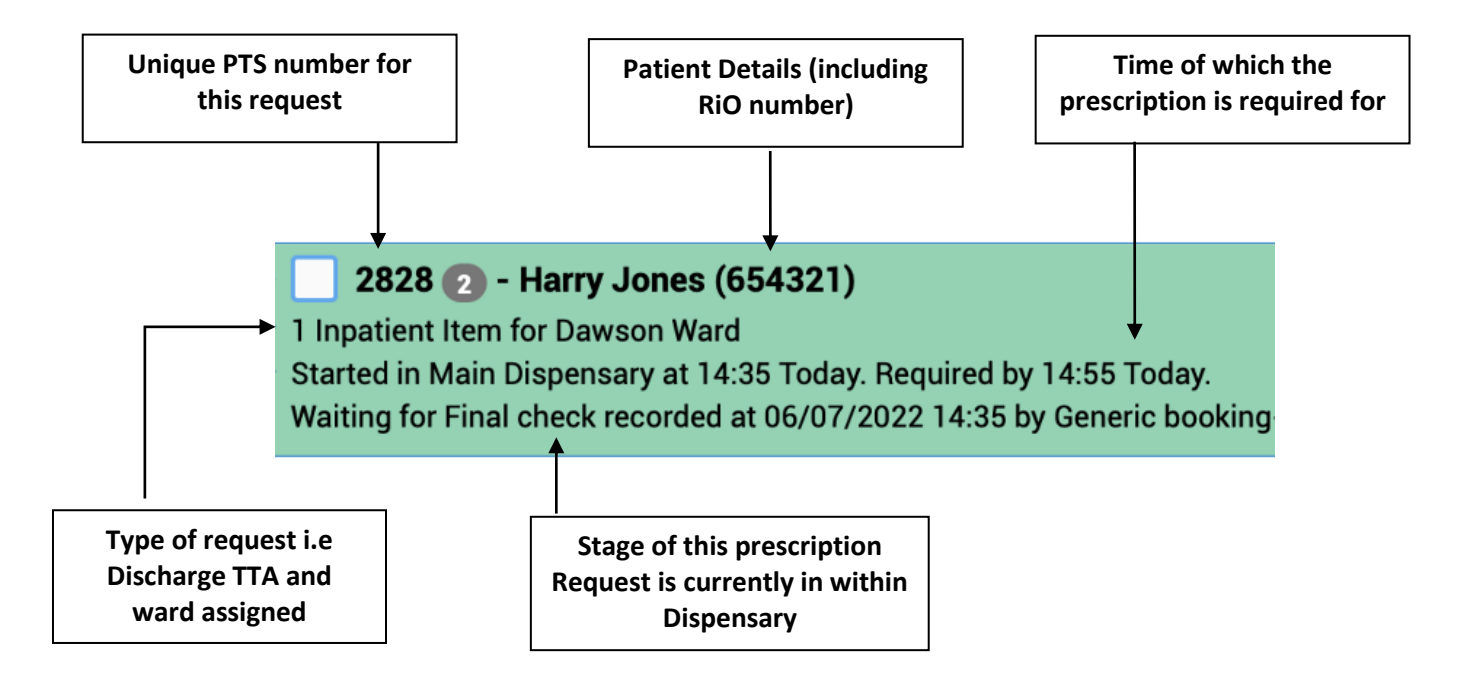

### **Timeline/Detail view of each prescription request**

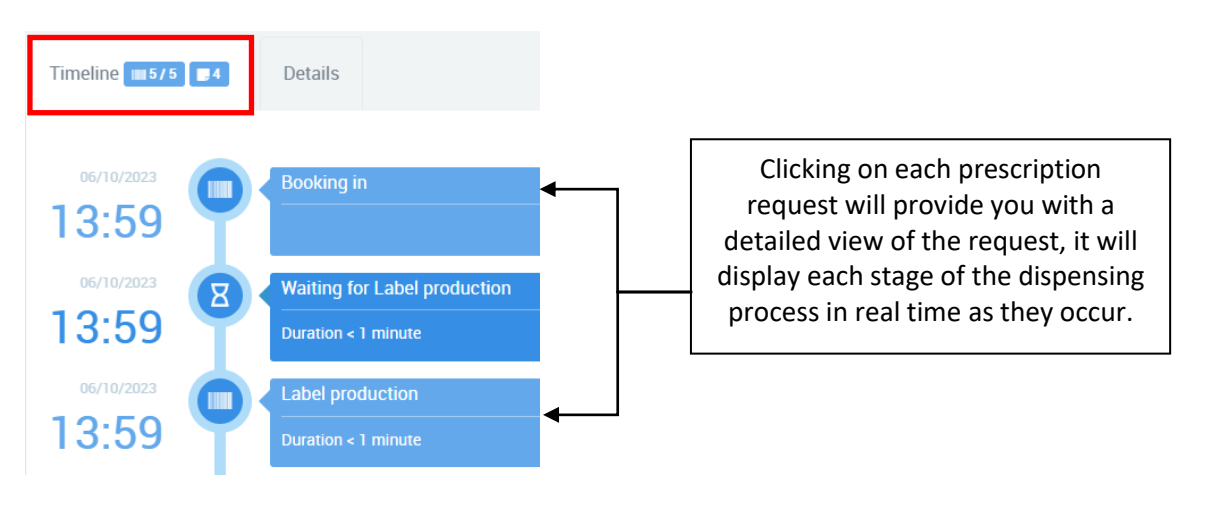

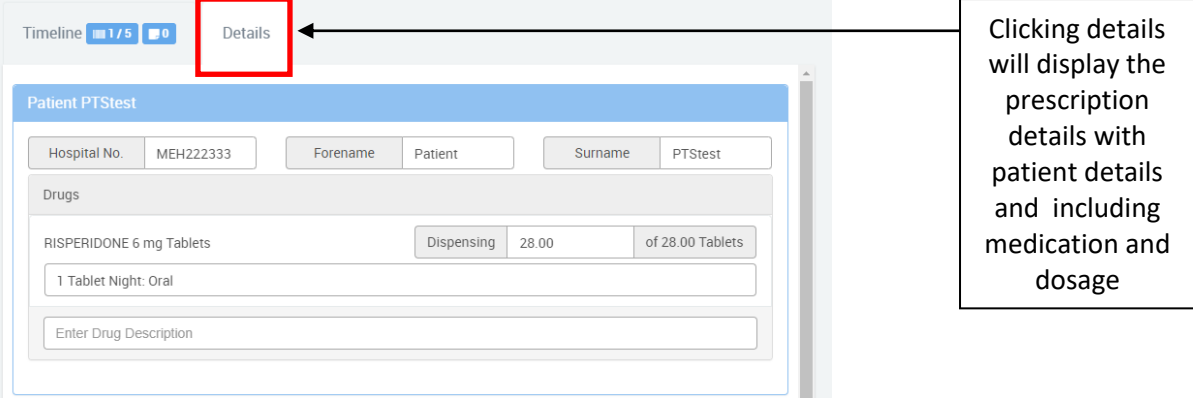

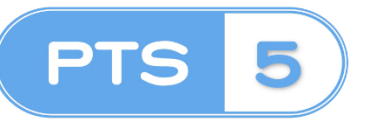

 **PRESCRIPTION TRACKING SYSTEM** Ward User Access

**"Notes Icons" on each prescription request will provide additional information about the request**

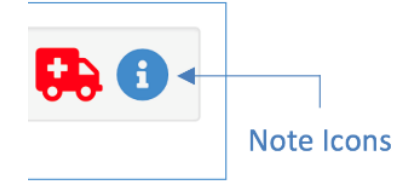

East London **NHS** 

**NHS Foundation Trust** 

Here are the following Note Icons and there meaning:

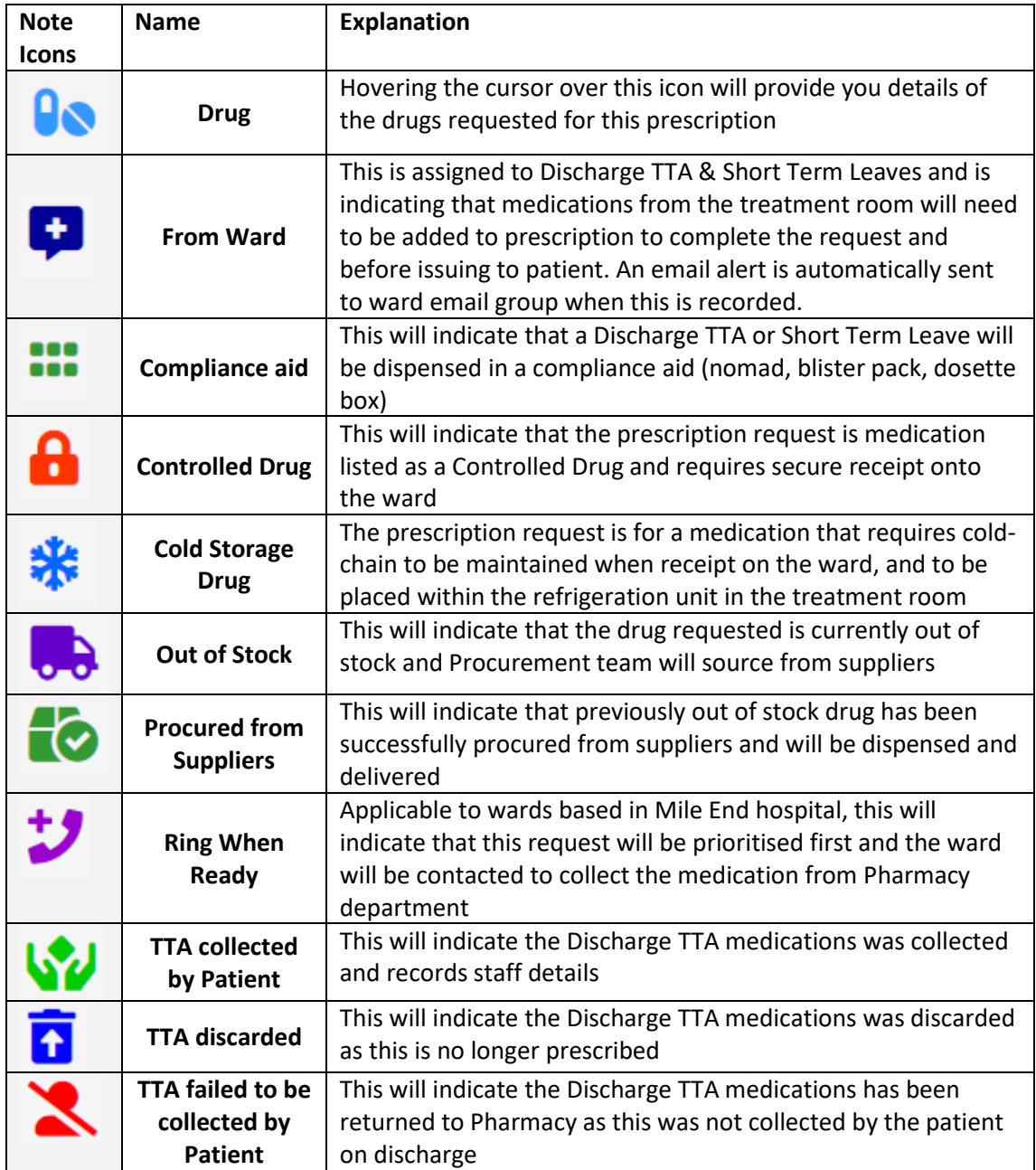

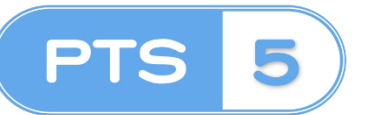

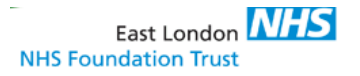

#### **Switching between Wards**

If you are a ward staff that work on one or more wards, you are able to switch your default ward as follows:

- 1. Select the action button on the top right corner
- 2. Click on "change my Default Ward to" button
- 3. This will reload the page only displaying the selected ward

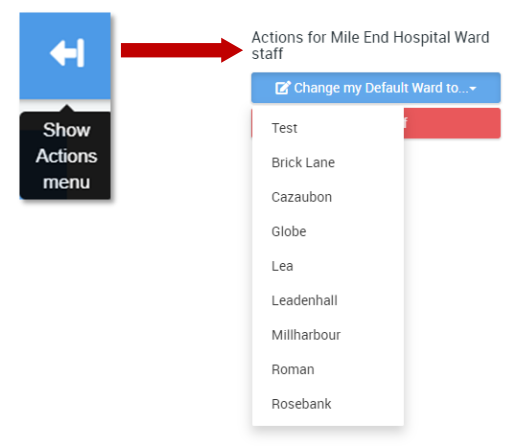

#### **Status Screen Messages**

Top right corner of the screen is screen message board. Here is display important status information in regards to Mile End Dispensary that may affect delivery of your medication request and contact information to raise issues.

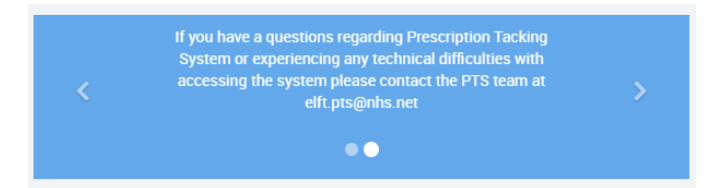

You click through the messages by selecting the left or right arrows, the page dots will indicate how many messages there are.

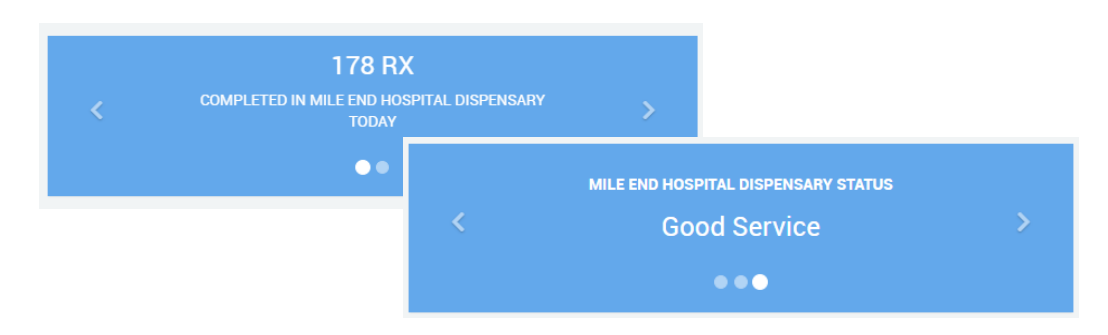